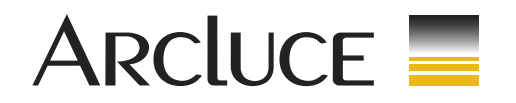

# **BLE TECHNOLOGY**

(Bluetooth Low Energy)

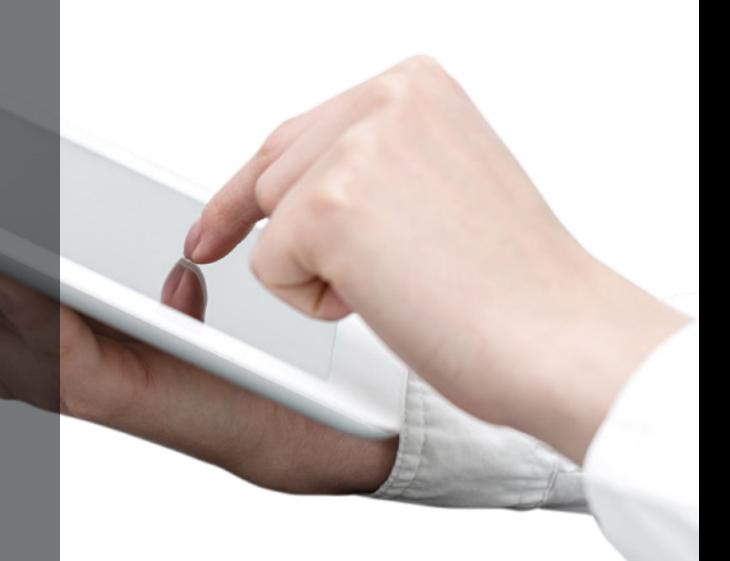

**arcluce.it**

### **BLE TECHNOLOGY**

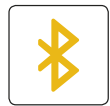

### **BLE TECHNOLOGY** (Bluetooth Low Energy)

Whatever the space - office, hotel, private residence or others - a lighting control system is needed to ensure the correct lighting for the application.

In order to provide the best lighting solutions, Arcluce fittings can be equipped with a Bluetooth Low Energy (BLE) device to control and dim lighting.

The Bluetooth Low Energy (BLE) technology connects the fittings to your mobile device to let you create the desired scenario and customize your light experience. With an intuitive and simple visual user interface you can switch the light on or off, adjust the colour temperature or define the preferred colour, create scenarios or lighting entertainment from your smartphone or tablet.

- **Features of the Bluetooth Low Energey (BLE) technology include:** Direct wireless control of the light source without the need of WiFi or other devices
- Control device integrated directly into the fitting
- Peculiar adaptations during fitting's installation are not required
- Creation of interconnected groups of luminaires for a simultaneous control
- Creation, configuration and archiving of custom lighting scenarios
- Timer option for activation or deactivation of scenarios at pre-arranged timing

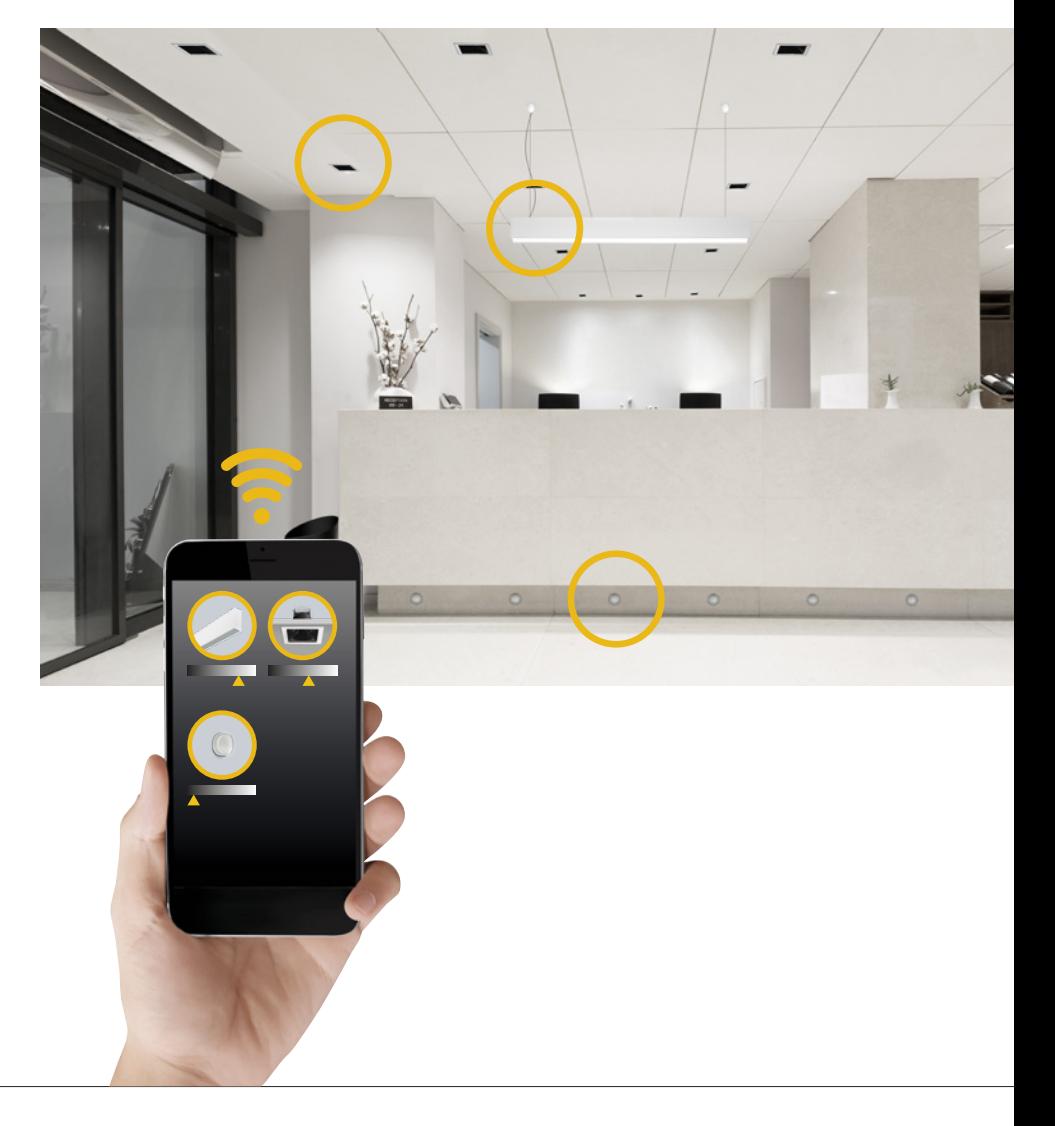

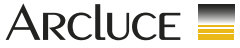

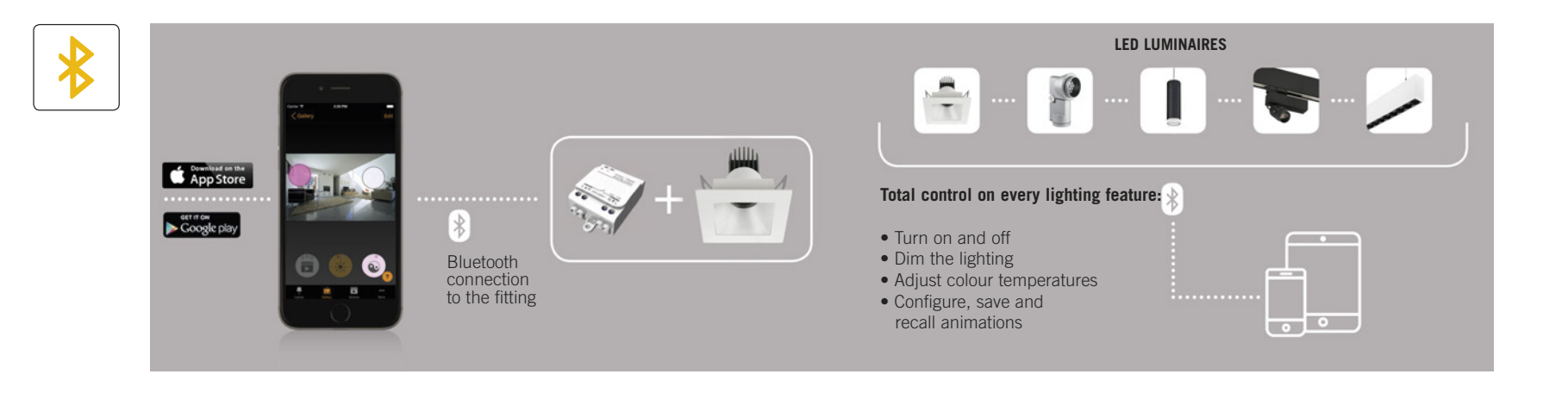

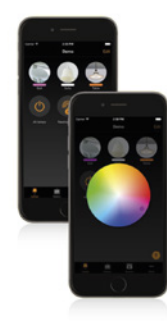

#### **UNIQUE VIEW LIGHTING CONTROL**

Luminaires can be controlled with the app through a unique mobile view.

Fittings could be controlled individually or as a group. In example, you could create a group for the office or the shop and turn on/off the luminaires simoultaneously with a single touch. Or you could dim the lighting of a room according to the type of activity.

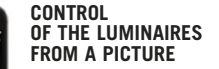

The gallery is the easiest way to control lighting. Take pictures of your space and lighting control directly to your picture on the luminaires. Now you can visually controll the lighting from the picture**.**

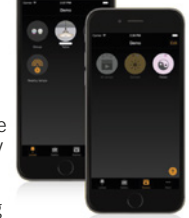

#### **SCENE CONFIGURATION FOR VARIOUS LIGHTING SITUATIONS**

You could create various scenes and animations for any kind of setting. Everyone can configure the best lighting for an office or a retail, save the scenes and recall them whenever you want.

In this way, you can change the lighting with a touch for any circumstance, for instance a scene for an event in the retail or during a meeting in the office.

#### **FOUR DIFFERENT NETWORK SHARING OPTIONS:**

- not shared
- only administrator
- protected
- open

 $0<sup>o</sup>$  $\bullet$ 

You can decide if open the network to everyone, or set a password to allow the use only to authorized users. When more users/devices use the same network, all the changes done by one user will be automatically applied for everyone.

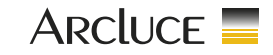

**arcluce.it**

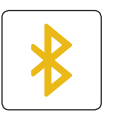

### **FIRST TIME USE**

- **1** Turn on bluetooth mobile connection
- **2** Download the app from Apple App Store or Google Play Store.
- **3** Turn on your BLE enabled luminaires.
- **4** Open the app.
- **5** The app will automatically find all BLE enabled luminaires that are switched on.
- **6** Tap on the '**Take all lamps into use**'
- **7** The app will automatically add all luminaires to one network and open the 'Lamps' tab

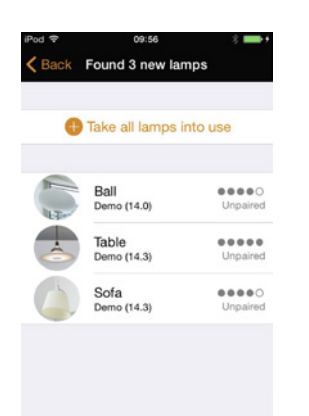

#### **BASIC GESTURES:**

- **1** To turn off or on your luminaire
- **2** Pan lamp control left or right to adjust light level of the luminaire.
- **3** Pan lamp control up or down to adjust the colour temperature of the luminaire.
- **4** Hold on top of the lamp control to change the colour and save colours to palette.

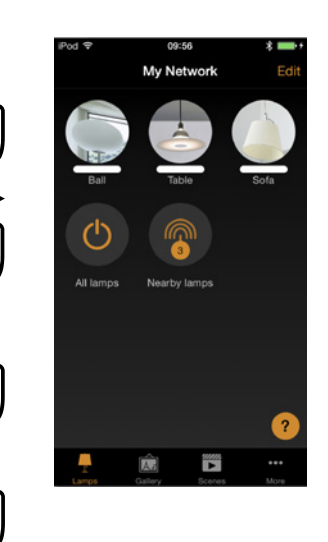

Χ

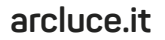

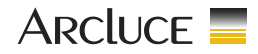

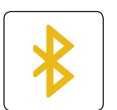

### **GALLERY**

The Gallery is the most natural way of controlling your luminaires. Take a picture of the room where your luminaires are, and place lamp controls over them in the picture.

### **PROCEDURE:**

- **1.** Add a photo of your room to the Gallery by tapping "**Edit**" and after that the "**+**" sign.
- **2.** After you have added a photo you can add lamp controls to the picture. Tap on the "**+**" sign, select a lamp control that you want to add to the picture and tap "**Done**".
- **3.** After you have added controls over all the luminaires in the picture tap "**Done**".
- **4.** Now you can control your luminaires visually from the picture. No need to guess which luminaire is which.

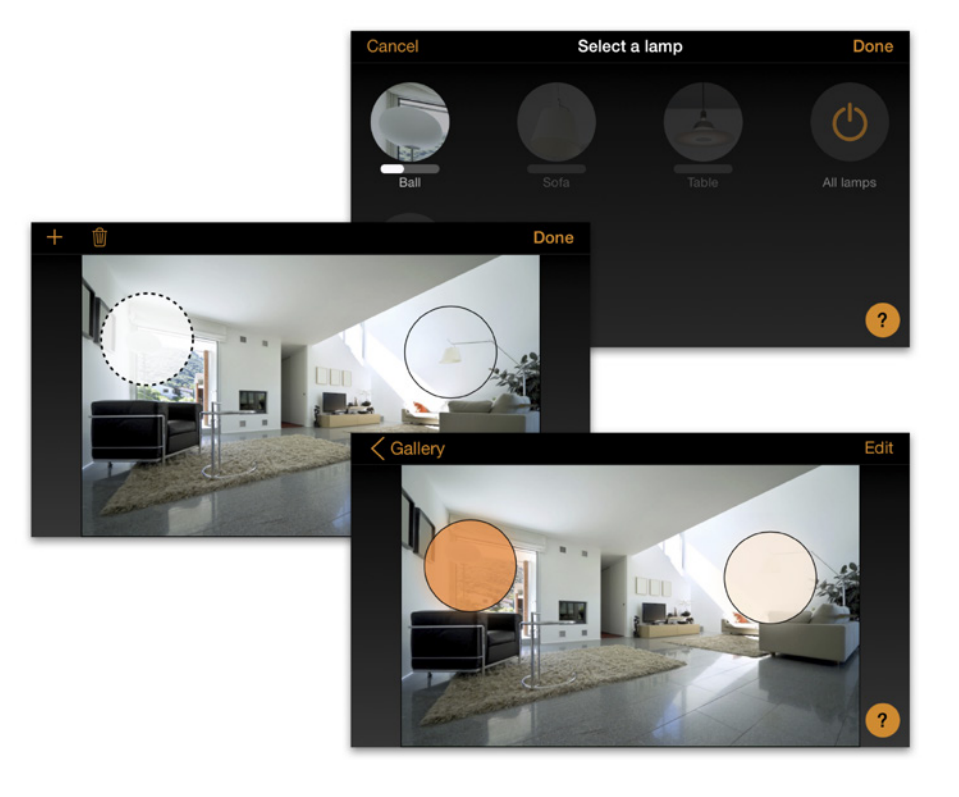

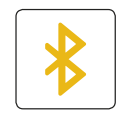

### **SCENES AND ANIMATIONS**

**In the 'Scenes' tab you can create different lightings for different occasions. It is possible to control multiple luminaires with one tap to create perfect ambience. One luminaire can be used in several scenes.**

- **1.** Tap on "**Add Scene**" and enter a name for the scene. Select the 'Add a scene' option
- **2.** Select one or multiple lamp controls and adjust the luminaires for the scene. You can adjust the luminaires separately or if you want to have same dim level or colour for all you can use the "**lamps in scene**" control to adjust all luminaires in the scene.
- **3.** When you are done editing the scene tap on "**Done**" .
- **4.** If you would like to create more scenes tap on the "**Edit**" on top right corner and then tap on the "**+**" sign.

**In the 'Scenes' tab it is also possible to create animations. Animations or dynamic scenes are special scene type that fade from scene to scene. They can be used like ordinary scenes. Animations can also repeat.**

**1.** Tap on the "**Edit**" on top right corner and then tap on the "**+**" sign.

**2.** Tap on the "**Add an Animation**" option

- **3.** Add animation steps. You can add scenes and wait times to animation. Example:
	- Add Scene Red, fade time 10 sec
	- Add wait 1 min
	- Add Scene Blue, fade time 10 sec

This animation setting will fade in to scene Red in 10 seconds and Red will be active for 1 minute. Then the scene Red will fade into scene Blue in 10 seconds.

**4.** In General settings you can set the animation to repeat.

**5.** When you are done editing the animation tap on "**Done**".

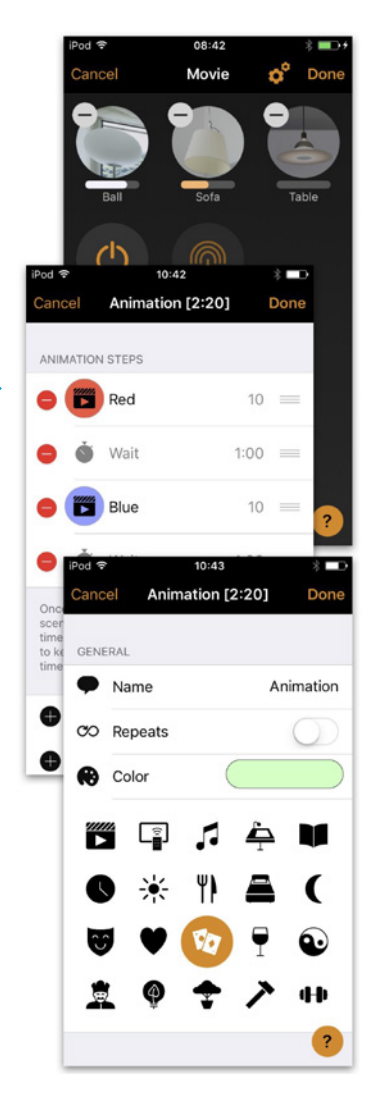

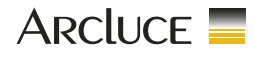

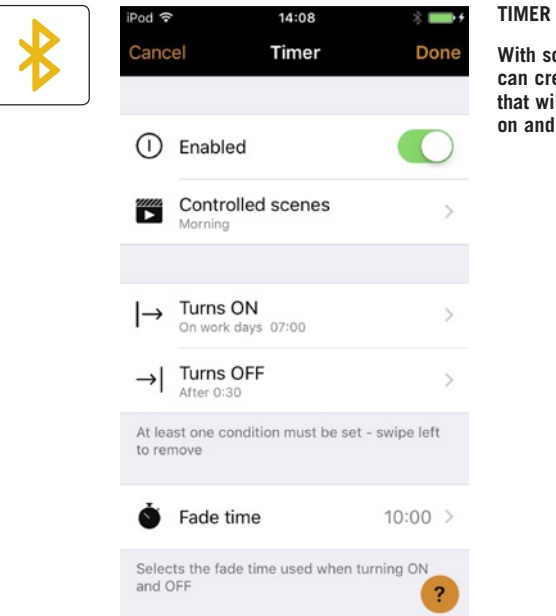

**With schedule/timer function you can create a list of timers that will turn scenes or animations on and off based on time.**

![](_page_6_Picture_76.jpeg)

#### **NETWORKS AND SHARING**

**If you want to control your luminaires from more than one mobile device you need to change the network sharing settings. As a default the created network is not shared and only stored in the device that created it.**

![](_page_6_Picture_7.jpeg)

![](_page_7_Picture_0.jpeg)

### **ARCLUCE S.p.A.**

Via 1° Maggio, 6 - 20070 San Zenone al Lambro, Milano, Italia

Ph. +39.02.98.10.981 Fax +39.02.98.26.40.62 Mail info@arcluce.it

### **arcluce.it**